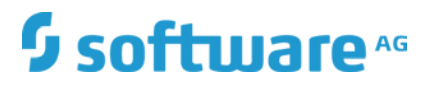

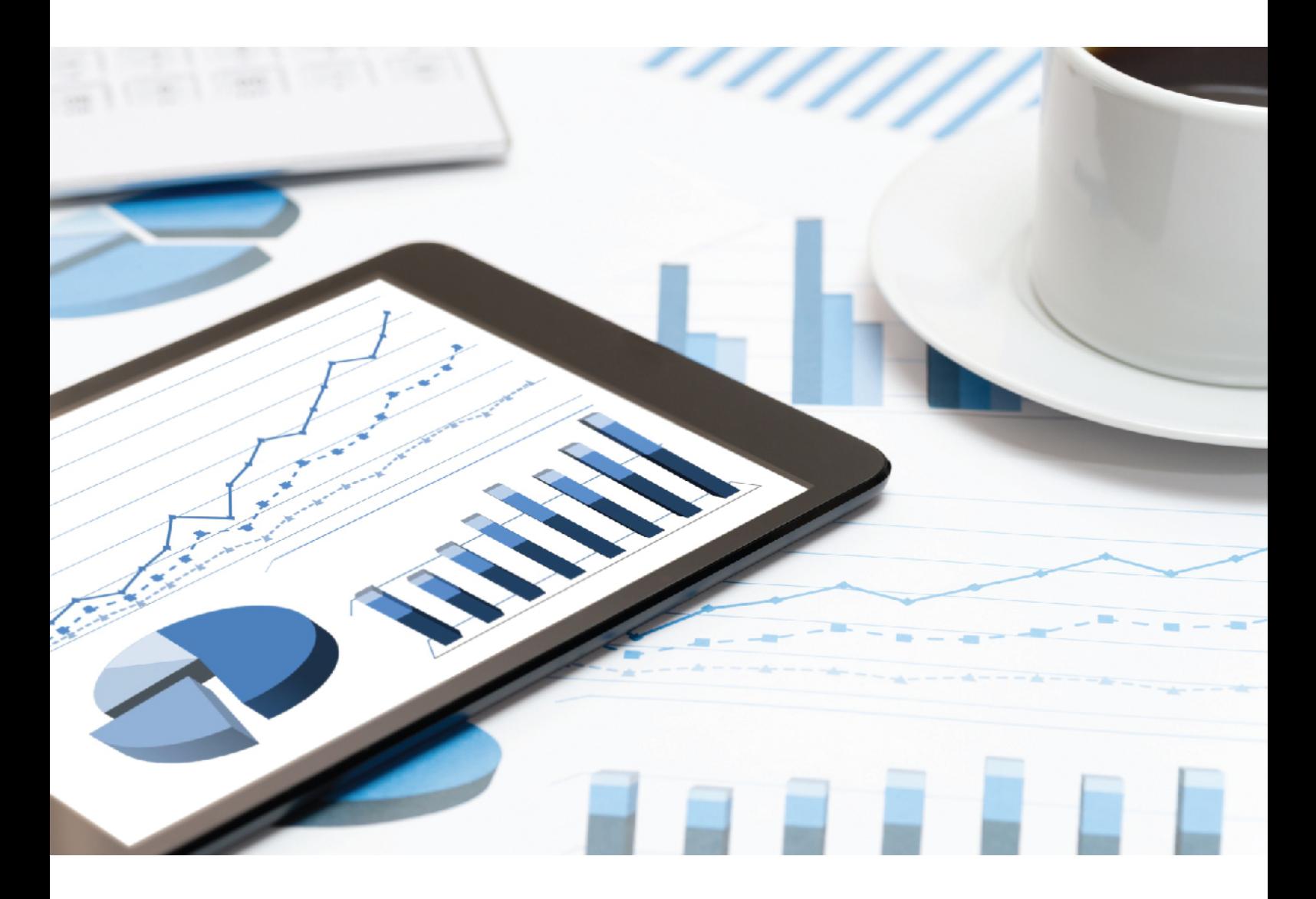

# **ARIS** WEBMETHODS INTEGRATION

VERSION 10.0 - SERVICE RELEASE 12 April 2020

This document applies to ARIS Version 10.0 and to all subsequent releases.

Specifications contained herein are subject to change and these changes will be reported in subsequent release notes or new editions.

Copyright © 2010 - 2020 Software AG, Darmstadt, Germany and/or Software AG USA Inc., Reston, VA, USA, and/or its subsidiaries and/or its affiliates and/or their licensors.

The name Software AG and all Software AG product names are either trademarks or registered trademarks of Software AG and/or Software AG USA Inc. and/or its subsidiaries and/or its affiliates and/or their licensors. Other company and product names mentioned herein may be trademarks of their respective owners.

Detailed information on trademarks and patents owned by Software AG and/or its subsidiaries is located at http://softwareag.com/licenses.

Use of this software is subject to adherence to Software AG's licensing conditions and terms. These terms are part of the product documentation, located at http://softwareag.com/licenses and/or in the root installation directory of the licensed product(s).

This software may include portions of third-party products. For third-party copyright notices, license terms, additional rights or restrictions, please refer to "License Texts, Copyright Notices and Disclaimers of Third Party Products". For certain specific third-party license restrictions, please refer to section E of the Legal Notices available under "License Terms and Conditions for Use of Software AG Products / Copyright and Trademark Notices of Software AG Products". These documents are part of the product documentation, located at

http://softwareag.com/licenses and/or in the root installation directory of the licensed product(s).

### Contents

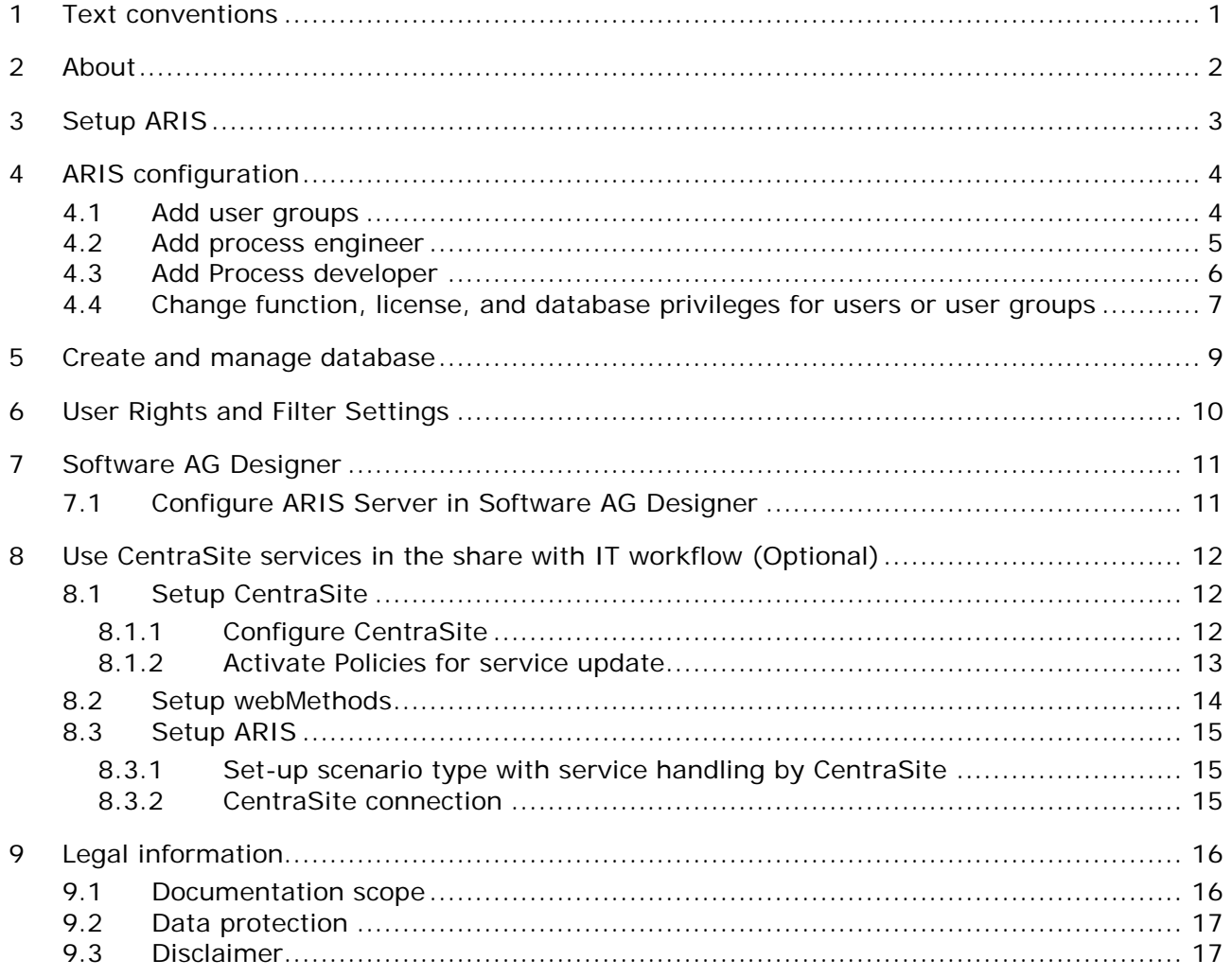

### <span id="page-3-0"></span>1 Text conventions

Menu items, file names, etc. are indicated in texts as follows:

- Menu items, key combinations, dialogs, file names, entries, etc. are displayed in **bold**.
- User-defined entries are shown **<in bold and in angle brackets>**.
- Single-line example texts (for example, a long directory path that covers several lines due to a lack of space) are separated by  $\rightarrow$  at the end of the line.
- File extracts are shown in this font format: This paragraph contains a file extract.
- **Warnings have a colored background:**

**Warning**

This paragraph contains a warning.

#### <span id="page-4-0"></span>2 About

Corporate Strategy is what should drive all business goals. In order to make sure that these business goals are supported in an optimal way it is important to map the strategy to the design of operational processes.

Some processes become subject to a Process Automation effort so that the implementation of these processes and then finally there execution becomes essential (model to execution).

The ARIS platform is used to model business processes or change them and, in a next step, the new or changed process needs to be implemented and automated in Software AG Designer. The transitions back and forth between the business-facing ARIS world to the IT centric webMethods world is necessary.

The basic configuration of such a system consists of ARIS 10.0 and webMethods – version 10.0 with the Software AG Designer 10.0.

ARIS Business Publisher is an optional component to enable the publishing of the processes.

This enables a larger number of users to display the processes designed and implemented for execution.

This document covers the configuration of the ARIS components. For the installation and configuration of ARIS and webMethods please refer to the installation and configuration documents of the components.

#### **Optional:**

CentraSite is used as the central repository for services which are needed in such automation. The basic configuration of such a system consists of ARIS 10.0 and webMethods – version 10.0, which consists of CentraSite Community Edition 10.0 or CentraSite ActiveSOA 10.0 and Software AG Designer 10.

# <span id="page-5-0"></span>3 Setup ARIS

Please refer to the **ARIS Server Installation - Windows** document or the **ARIS Server Installation - Linux** document on your installation media, or download [\(https://empower.softwareag.com/Products/default.asp?\)](https://empower.softwareag.com/Products/default.asp?) it.

### <span id="page-6-0"></span>4 ARIS configuration

First of all there are some general tasks to set up, for example, importing the license files and configuring the address of your mail server.

Login as superuser or user with respective permissions to create user/groups and import license files.

Afterwards for the Model to Execute scenario you will need to create the user groups **Process engineer**, **Process developer** and **arisservice** in the Administration tool.

The Administration is web-based:

http(s)://<SERVERNAME>:<PORT>

Your changes will be saved in background automatically; there is no need to save your changes. But, on changes in Permissions and User Group assignment, the affected user(s) itself has to logout and login again to get the updated policies.

### <span id="page-6-1"></span>4.1 Add user groups

You need to have the following user groups: **arisservice**, **Process engineer** and **Process developer**.

**Prerequisite**

You have the **User administrator** function privilege.

**Procedure**

- 1. Open ARIS Connect and log in with your user name and password.
- 2. Click **User management**, and select **User groups**. The list of user groups opens.
- 3. Click **Add user group**.
- 4. Click **Save**.

You have added a user group.

#### **Tip**

To transfer user and privilege assignments of a group to a new group, go to the overview of groups and click **Copy group** in the row of the relevant group. Enable the check box of assignments to be transferred and add the remaining data, such as group name, etc. of the new group.

#### <span id="page-7-0"></span>4.2 Add process engineer

You need to have the following user groups: **arisservice**, **Process engineer** and **Process developer**. The following chapter describes a non-LDAP environment. Use the appended documentation with additional steps when you are up to configure an LDAP environment.

#### **Prerequisite**

You have the **User administrator** function privilege.

#### **Procedure**

- 1. Open ARIS Connect and log in with your user name and password.
- 2. Click **User management**. The list of users is displayed.
- 3. Click **Add user**. The **Create user** form opens.
- 4. Enter the user name, first and last name, e-mail address, if applicable, and password. If no password was specified for the user, a password is automatically generated for the first login and sent to the user. After the first login, the password must be changed. If a user that already exists in the LDAP system is created, the user name must match. The e-mail address is transferred automatically. For the other specifications you can enter any characters you wish because this information will automatically be transferred from the LDAP system after the user is created.

The user name does not necessarily have to correspond to a person's first or last name. In many cases, a randomly selected character string is used, or an abbreviation of the first and/or last name.

- 5. Click **Save**. The detail view of the user is displayed.
- 6. Assign a user group to the user.
- 7. Click **Associated user groups**.
- 8. Click **Edit assignment**. The **Associate user groups** dialog opens.
- 9. Assign the user to the **Process engineer** and **arisservice** user group.

Enable the check boxes of the relevant items in the box of the available items, and click  $\blacktriangleright$ **Add**. The items are transferred to the box of the associated items. To remove items from the associated items box, enable the check boxes of the relevant items in this box, and click **Rem[ove](#page-9-0)**.

- 10. Click **Save**.
- 11. Enable (page 7) the required function and license privileges for the user under **Privileges**. Grant the user following Permissions:
	- a. ARIS Architect
	- b. ARIS Architect > wM integration

The user is created with the corresponding user group and privilege assignments. The user cannot be created if a mandatory field was not filled out or a user name was entered that is already in use by another user in the system. LDAP users are indicated by a different symbol:  $\frac{1}{2}$ 

#### <span id="page-8-0"></span>4.3 Add Process developer

You need to have the following user groups: **arisservice**, **Process engineer** and **Process developer**. The following chapter describes a non-LDAP environment. Use the appended documentation with additional steps when you are up to configure an LDAP environment.

#### **Prerequisite**

You have the **User administrator** function privilege.

#### **Procedure**

- 1. Open ARIS Connect and log in with your user name and password.
- 2. Click **User management**. The list of users is displayed.
- 3. Click **Add user**. The **Create user** form opens.
- 4. Enter the user name, first and last name, e-mail address, if applicable, and password. If no password was specified for the user, a password is automatically generated for the first login and sent to the user. After the first login, the password must be changed. If a user that already exists in the LDAP system is created, the user name must match. The e-mail address is transferred automatically. For the other specifications you can enter any characters you wish because this information will automatically be transferred from the LDAP system after the user is created.

The user name does not necessarily have to correspond to a person's first or last name. In many cases, a randomly selected character string is used, or an abbreviation of the first and/or last name.

- 5. Click **Save**. The detail view of the user is displayed.
- 6. Assign a user group to the user.
- 7. Click **Associated user groups**.
- 8. Click **Edit assignment**. The **Associate user groups** dialog opens.
- 9. Assign the user to the **Process developer** and **arisservice** user group.

Enable the check boxes of the relevant items in the box of the available items, and click  $\blacktriangleright$ **Add**. The items are transferred to the box of the associated items. To remove items from the associated items box, enable the check boxes of the relevant items in this box, and click **4 Remove**.

- 10. Click **Save**.
	- a. Enable (page 7) the required function and license privileges for the user under **Privileges**.

The user is created with the corresponding user group and privilege assignments. The user cannot be created if a mandatory field was not filled out or a user name was entered that is already in use by another user in the system. LDAP users are indicated by a different symbol:  $\mathbb{R}$ 

#### <span id="page-9-0"></span>4.4 Change function, license, and database privileges for users or user groups

Assign the relevant function, license, and database privileges to allow usage of specific programs and functions. Product-specific privileges are assigned in each ARIS product.

There are certain license privileges that you cannot assign to a user in combination with others. For example, you cannot assign ARIS Architect and ARIS Designer to a user at the same time.

You can only activate the subgroups of a license privilege if the superior license privilege is activated. If you remove a superior license privilege of a user, the user also automatically loses the assignment to the subgroups.

#### **Prerequisite**

You have the **User administrator** function privilege.

#### CHANGE FUNCTION, LICENSE, AND DATABASE PRIVILEGES FOR INDIVIDUAL **USERS**

#### **Procedure**

- 1. Click **User management**. The list of users is displayed.
- 2. Click the user whose privileges you want to change.
- 3. Click **Privileges**. The list of function privileges is displayed. A distinction is made between privileges assigned directly and those assigned via a user group.
- 4. Enable/disable the check boxes of the privileges whose assignment you want to add/remove.

In order to make a user a system user, enable all function privileges.

- 5. Click **License privileges**. A distinction is made between privileges assigned directly and those assigned via a user group.
- 6. Enable/disable the check boxes of the privileges whose assignment you want to add/remove.
- 7. Click **Database privileges**.
- 8. Enable/disable the check boxes of the privileges whose assignment you want to add/remove. No database privileges are assigned yet.
- 9. Click **Edit**. The **Edit database privileges** dialog opens.
- 10. Assign the relevant privilege.
- 11. Click **OK**.

The user is assigned the selected privileges. The assignment of these privileges is displayed as **Granted** in the overview of function and license privileges for a user.

#### CHANGE FUNCTION PRIVILEGES FOR ALL MEMBERS OF A USER GROUP

#### **Procedure**

- 1. Click **User management**, and select **User groups**. The list of user groups opens.
- 2. Click the user group whose privileges you want to change.
- 3. Click **Privileges**. The list of function privileges is displayed.
- 4. Enable/disable the check boxes of the privileges whose assignment you want to add/remove.
- 5. Click **License privileges**.
- 6. Enable/disable the check boxes of the privileges whose assignment you want to add/remove.
- 7. Click **Database privileges**.
- 8. Enable/disable the check boxes of the privileges whose assignment you want to add/remove. No database privileges are assigned yet.
- 9. Click **Edit**. The **Edit database privileges** dialog opens.
- 10. Assign the relevant privilege.
- 11. Click **OK**.

All members of the user group are assigned the selected privileges. The assignment of these privileges is displayed as **Via user group** in the overview of function and license privileges for a user.

Product-specific privileges are assigned in each ARIS product.

The following special features apply for process automation:

If the **Process Governance administrator** function privilege has been assigned to the user in the model but not in user management, the user is also assigned the **Process Governance administrator** function privilege in user management the next time the executable process is generated. If the user has the **Process Governance administrator** function privilege from user management but not from the model, the **Process Governance administrator** function privilege is removed from the user in user management the next time the executable process is generated.

### <span id="page-11-0"></span>5 Create and manage database

**Procedure**

- 1. Start ARIS Architect.
	- a. Visit the servers home page: **http(s)://<SERVERNAME>/#<TENANT>/home.**
	- b. Click on the drop-down box at the upper right corner.
	- c. Select entry **Download clients**.
	- d. Choose product ARIS Architect and click on the **start** button.
- 2. On the first time you connect to a server, a **Create connection…** dialog will appear; enter your data and confirm to create the connection.

Login as user with functional privilege **Database administrator**. Typically user **system** with password **manager**.

- 3. Click **ARIS > Administration**.
- 4. If there is no Administration document type go to **ARIS > Select perspective… > Next** and move the slider to **Configuration & Administration**. Restart ARIS Architect to get the new perspective.
- 5. Create a new versionable database.
- 6. Login to the database with any filter.
- 7. Open node **Users**.

### <span id="page-12-0"></span>6 User Rights and Filter Settings

Configure **arisservice**, **Process engineer** and **Process developer** user groups.

**Procedure**

- 1. Open the properties of the relevant user group.
- 2. Grant the user group **read+write+delete+version (rwdv)** privileges on the main group.
- 3. Click **Pass on privileges**.
- 4. Switch to tab **Method filter**.
- 5. Activate the **wM integration** filter.
- 6. Confirm the user properties.

You have defined user rights and filters.

### <span id="page-13-0"></span>7 Software AG Designer

Please refer to the CentraSite installation guide on http://documentation.softwareag.com/ **(**<http://documentation.softwareag.com/>**).**

### <span id="page-13-1"></span>7.1 Configure ARIS Server in Software AG Designer

Configure ARIS Server address:

**Windows > Preferences > Software AG > Process Development > ARIS Process Governance Server Connection**

#### **Procedure**

Fill in the host name of your ARIS installation and the credentials of the Process Developer. Combine the tenant and user name delimited with a slash character on field User ID, for example: SAG/John Doe.

### <span id="page-14-0"></span>8 Use CentraSite services in the share with IT workflow (Optional)

This chapter describes the necessary tasks to enable your environment to run with CentraSite services.

#### <span id="page-14-1"></span>8.1 Setup CentraSite

This chapter describes configuration and handling of CentraSite.

By default, the user management in CentraSite is using an internal authentication. If you want to use external Microsoft Windows users, you have to change the settings in the System Management Hub of CentraSite first.

#### <span id="page-14-2"></span>8.1.1 Configure CentraSite

For the corresponding information, please have a look at the documentation for CentraSite on http://documentation.softwareag.com/ [\(http://documentation.softwareag.com/\)](http://documentation.softwareag.com/) .

**Procedure**

- 1. In the Microsoft<sup>®</sup> Windows user management create new user(s).
- 2. Enter the CentraSite Control UI via Microsoft® Window start menu or insert following link in your web browser and insert IP or full server name:

http://<SERVER>:53307/PluggableUI/servlet/StartCISPage?PAGEURL=/PluggableUI/ Login.html&PLUGIN=com.centrasite.control&LOCALE=en

In case you do not know which services are available on the CentraSite system, insert the IP or full qualified server name:

http://<SERVER>:53307/wsstack/services/listServices

- 3. Log on with administrator user (Administrator/manage).
- 4. Click **Administration > Users**.
- 5. Select **Bulk Load Users from External Source**.
- 6. Activate all users, who have been created in user management. Click **OK**. All users are shown in a list.
- 7. Log off and log on with the relevant user account.

#### ASSIGN ROLES TO CENTRASITE USERS

For the corresponding information, please have a look at the documentation for CentraSite on.

#### <span id="page-15-0"></span>8.1.2 Activate Policies for service update

In order to get updates from CentraSite in case services are changed, you need to configure your CentraSite instance and activate the corresponding policies. It depends on your CentraSite version (for example Community edition), how this configuration needs to be done.

If you do not configure the CentraSite instance, services will not get updated if they are changed in CentraSite.

For the corresponding information, please have a look at the documentation for CentraSite on http://documentation.softwareag.com/ [\(http://documentation.softwareag.com/\)](http://documentation.softwareag.com/). Enable the ARIS integration by using the batch file under ..\SoftwareAG\CentraSite\ utilities.

**Procedure**

- 1. Open the command line and enter the following.
- 2. Navigate to the folder ..\SoftwareAG\CentraSite\utilities.
- 3. Type the following

EnableARISIntegration.cmd -user Administrator -password manage You should get the following result:

'BPMN Process Lifecycle' is activated successfully 'Service Lifecycle' is activated successfully 'Reset Lifecycle State to Initial State' is activated successfully 'ARIS Release Processes' is activated successfully 'ARIS webMethods Integration Policy' is activated successfully 'Notify ARIS on service completion' is activated successfully 'ARIS Delete Processes' is activated successfully 'Notify ARIS on Service changes' is activated successfully 'Notify ARIS on Service Deletion' is activated successfully 'ARIS Delete Services' is activated successfully

Services can be changed only by the configured user. If you want to work with multiple users on CentraSite you have to map each CentraSite user to a corresponding ARIS user. You're at the choice to do a manual mapping as well as letting ARIS map the users automatically via LDAP.

### <span id="page-16-0"></span>8.2 Setup webMethods

Configure CentraSite connection in Software AG Designer.

**Procedure**

- 1. Select **Windows > Preferences > CentraSite > Connections**.
- 2. Click on Add… button.
- 3. Fill out (maybe with SSL address).

## <span id="page-17-0"></span>8.3 Setup ARIS

#### <span id="page-17-1"></span>8.3.1 Set-up scenario type with service handling by **CentraSite**

**Procedure**

- 1. Open database properties.
- 2. Select page **wM integration**.
- 3. Activate the **Use CentraSite services in ARIS-webMethods integration** option. (Default: webMethods integration without CentraSite services checkbox disabled).

**Warning**

The scenario type cannot be changed after it has been set once, for the database.

#### <span id="page-17-2"></span>8.3.2 CentraSite connection

**Procedure**

- 1. Open database properties.
- 2. Select tab CentraSite connection.
- 3. Activate checkbox to use CentraSite services and fill out the Address field.

# <span id="page-18-0"></span>9 Legal information

### <span id="page-18-1"></span>9.1 Documentation scope

The information provided describes the settings and features as they were at the time of publishing. Since documentation and software are subject to different production cycles, the description of settings and features may differ from actual settings and features. Information about discrepancies is provided in the Release Notes that accompany the product. Please read the Release Notes and take the information into account when installing, setting up, and using the product.

If you want to install technical and/or business system functions without Software AG's consulting services, you require extensive knowledge of the system to be installed, its intended purpose, the target systems, and their various dependencies. Due to the number of platforms and interdependent hardware and software configurations, we can only describe specific installations. It is not possible to document all settings and dependencies.

When you combine various technologies, please observe the manufacturers' instructions, particularly announcements concerning releases on their Internet pages. We cannot guarantee proper functioning and installation of approved third-party systems and do not support them. Always follow the instructions provided in the installation manuals of the relevant manufacturers. If you experience difficulties, please contact the relevant manufacturer.

If you need help installing third-party systems, contact your local Software AG sales organization. Please note that this type of manufacturer-specific or customer-specific customization is not covered by the standard Software AG software maintenance agreement and can be performed only on special request and agreement.

If a description refers to a specific ARIS product, the product is named. If this is not the case, names for ARIS products are used as follows:

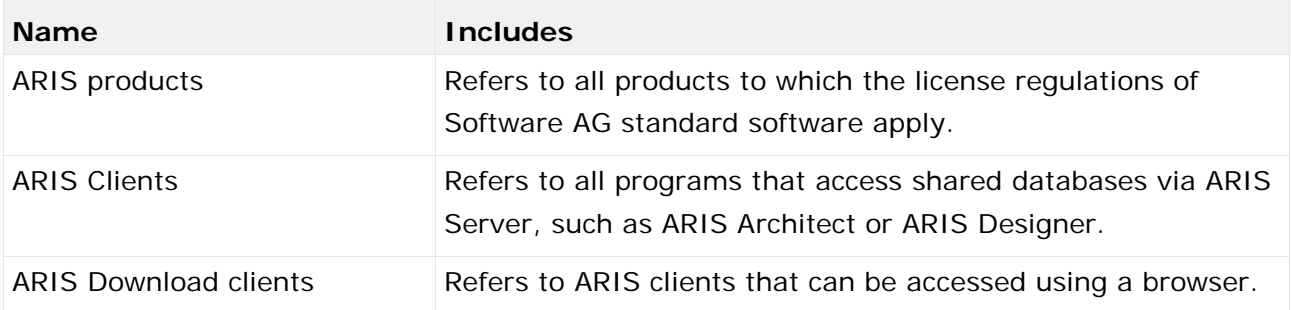

### <span id="page-19-0"></span>9.2 Data protection

Software AG products provide functionality with respect to processing of personal data according to the EU General Data Protection Regulation (GDPR).

Where applicable, appropriate steps are documented in the respective administration documentation.

### <span id="page-19-1"></span>9.3 Disclaimer

ARIS products are intended and developed for use by persons. Automated processes, such as the generation of content and the import of objects/artifacts via interfaces, can lead to an outsized amount of data, and their execution may exceed processing capacities and physical limits. For example, processing capacities are exceeded if models and diagrams transcend the size of the modeling area or an extremely high number of processing operations is started simultaneously. Physical limits may be exceeded if the memory available is not sufficient for the execution of operations or the storage of data.

Proper operation of ARIS products requires the availability of a reliable and fast network connection. Networks with insufficient response time will reduce system performance and may cause timeouts.

If ARIS products are used in a virtual environment, sufficient resources must be available there in order to avoid the risk of overbooking.

The system was tested using scenarios that included 100,000 groups (folders), 100,000 users, and 1,000,000 modeling artifacts. It supports a modeling area of 25 square meters.

If projects or repositories are larger than the maximum size allowed, a powerful functionality is available to break them down into smaller, more manageable parts.

Some restrictions may apply when working with process administration, ARIS Administration, ARIS document storage, and ARIS Process Board, and when generating executable processes. Process Governance has been tested and approved for 1000 parallel process instances. However, the number may vary depending on process complexity, for example, if custom reports are integrated.

ARIS document storage was tested with 40.000 document items. This includes documents, document versions or folders. We recommend monitoring the number and overall size of stored document items and archiving some document items if needed.